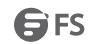

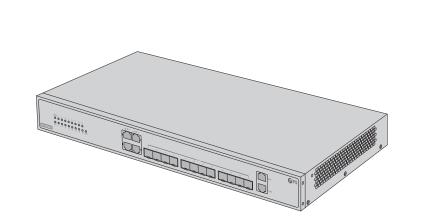

# S3950-4T12S

### **MANAGED L2+ GIGABIT SWITCH**

Quick Start Guide V1.0

 $Thank you for choosing \, S3950-4T12S \, switch. \, This \, guide \, is \, designed \, to \, familiarize \, you \, with \, the \, layout \, designed \, to \, familiarize \, you \, with \, the \, layout \, designed \, to \, familiarize \, you \, with \, the \, layout \, designed \, to \, familiarize \, you \, with \, the \, layout \, designed \, to \, familiarize \, you \, with \, the \, layout \, designed \, to \, familiarize \, you \, with \, the \, layout \, designed \, to \, familiarize \, you \, with \, the \, layout \, designed \, to \, familiarize \, you \, with \, the \, layout \, designed \, to \, familiarize \, you \, with \, the \, layout \, designed \, to \, familiarize \, you \, with \, the \, layout \, designed \, to \, familiarize \, you \, with \, the \, layout \, designed \, to \, familiarize \, you \, with \, the \, layout \, designed \, to \, familiarize \, you \, with \, the \, layout \, designed \, to \, familiarize \, you \, with \, the \, layout \, designed \, to \, familiarize \, you \, designed \, to \, familiarize \, you \, designed \,$ of the switch and describes how to deploy the switch in your network.

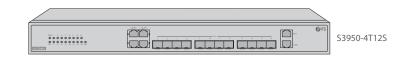

### **Accessories**

Introduction

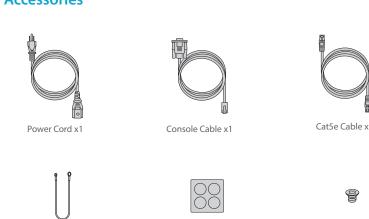

Rubber Pad x4

M4 Screw x6

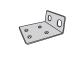

Grounding Cable x1

Mounting Bracket x2

### **Hardware Overview**

### **Front Panel Ports**

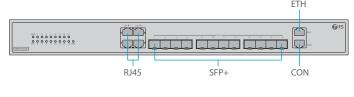

| Ports | Description                                     |  |
|-------|-------------------------------------------------|--|
| RJ45  | 10/100/1000BASE-T ports for Ethernet connection |  |
| SFP+  | SFP+ ports for 1/10G transceivers               |  |
| CON   | An RJ45 console port for serial management      |  |
| ETH   | An Ethernet management port                     |  |

#### Front Panel LEDs

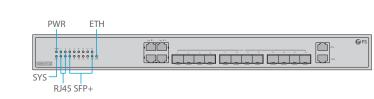

| LEDs | Status         | Description                                            |
|------|----------------|--------------------------------------------------------|
| PWR  | Green          | Switch is powered on.                                  |
|      | Off            | Power supply is absent or abnormal.                    |
| SYS  | Green          | System is initialized and operating in good condition. |
|      | Blinking Green | System is booting.                                     |
|      | Off            | No power or no system runs or runs abnormally.         |

# Port is not linked. 1G port is linked. Blinking Green The RJ45 port is transmitting or receiving packets at 1G. 10/100M port is linked. Blinking Amber The RJ45 port is transmitting or receiving packets at 10/100M. Port is not linked. 10G port is linked. Blinking Green The SFP+ port is transmitting or receiving packets at 10G. Blinking Amber The SFP+ port is transmitting or receiving packets at 1G. Port is not linked.

#### **Back Panel**

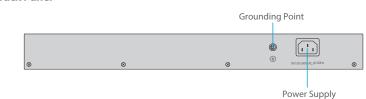

### **Installation Requirements**

#### Before you begin the installation, make sure that you have the following:

- Phillips screwdriver.
- M6 Screws.
- Standard-sized, 19" wide rack with a minimum of 1U height available.
- Category 5e or higher RJ-45 Ethernet cables for connecting the network devices.

#### **Site Environment:**

- The installation site must be well ventilated. Ensure that there is adequate air flow around the
- Be sure that the switch is level and stable to avoid any hazardous conditions.
- Do not install the equipment in a dusty environment.
- The installation site must be free from leaking or dripping water, heavy dew, and humidity.
- Ensure rack and working platforms are well earthed.

# **Mounting the Switch**

### **Desk Mounting**

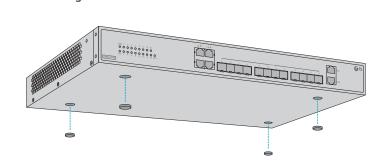

1. Attach four rubber pads to the bottom 2. Place the chassis on a desk.

# **Rack Mounting**

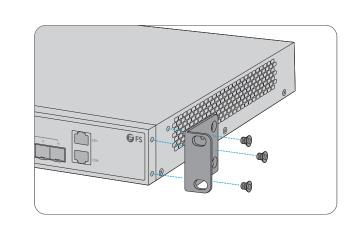

1. Secure the mounting brackets to the two sides of the switch with six M4 screws.

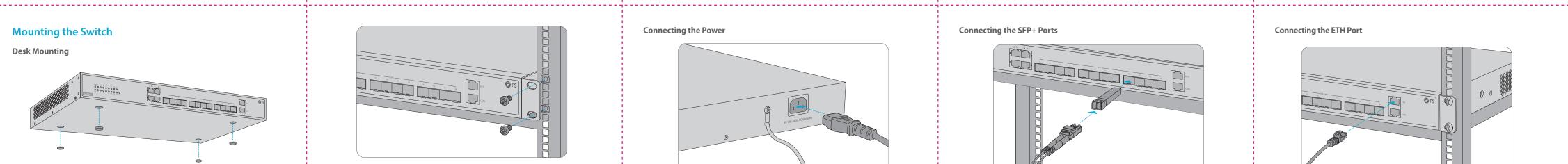

2. Attach the switch to the rack using four M6 screws and cage nuts.

# **Grounding the Switch**

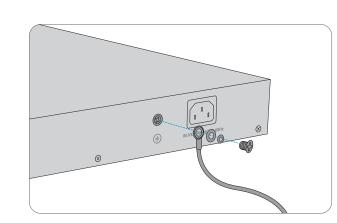

1. Connect one end of the grounding cable to a proper earth ground, such as the rack in which the

2. Secure the grounding lug to the grounding point on the switch back panel with the washer and

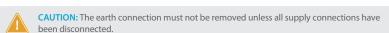

# 

**Troubleshooting** 

# **Loading Failure Troubleshooting**

After loading fails, the system will keep running in the original version. At this time, users should re-check if physical port connections are good firstly. If some ports are not connected, then re-connect them to ensure that physical connections are correct, and begin re-loading. If physical connections are correct, then check the loading process information displayed on the super terminal to verify if there are input errors. If there are input errors, correct them and re-load.

# **User Password Lost Troubleshooting**

If system password is lost or forgotten, the following method can be used to reset the password: 1. Connect the console port of the switch to the computer through the console cable. 2. Press ctrl + b to enter the Uboot mode.

3. Start the system with an empty configuration file with no password. Bootrom#boot\_flash\_nopass Bootrom#Do you want to revert to the default config file?[Y|N|E]:

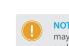

NOTE: Forgetting your username and password and restoring them through console port may cause configuration loss and business interruption. Please remember your username

# **Configuration System Troubleshooting**

1. Make sure the power supply is normal and the console cable is properly connected.

2. Check if the console cable is the right type. 3. Check if the control cable driver is properly installed on the computer.

4. Ensure the parameters of the HyperTerminal are correct.

# **Connecting the Power**

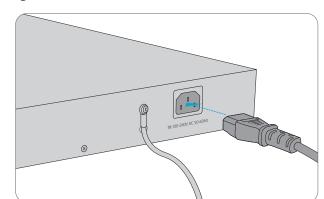

1. Plug the AC power cord into the power port on the back of the switch. 2. Connect the other end of the power cord to an AC power source.

**WARNING:** Do not install power cable while the power is on.

# **Connecting the RJ45 Ports**

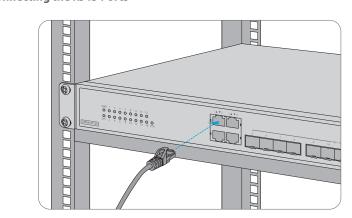

 $1. \, Connect \, an \, Ethernet \, cable \, to \, the \, RJ45 \, port \, of \, a \, computer, \, printer, \, network \, storage, \, or \, other \, network \, storage, \, or \, other \, storage, \, or \, other \, storage, \, or \, other \, storage, \, or \, othe$ 

2. Connect the other end of the Ethernet cable to the RJ45 port of the switch.

### **Connecting the SFP+ Ports**

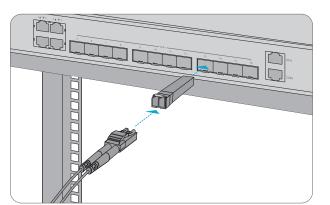

First install SFP+ transceivers and then connect fiber optic cabling to the transceiver ports, or directly connect DAC cables to the SFP+ slots.

CAUTION: Laser beams will cause eye damage. Do not look into bores of optical modules

# **Connecting the Management Ports**

# **Connecting the Console Port**

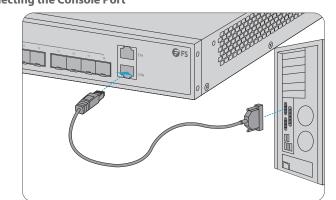

1. Insert the RJ45 connector of the console cable into the RJ45 console port on the front of the switch. 2. Connect the other end of the console cable to the RS-232 serial port on the computer.

# **Connecting the ETH Port**

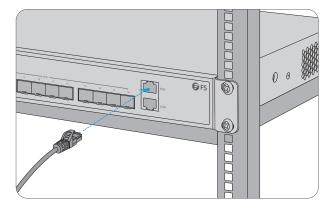

1. Connect one end of a standard RJ45 Ethernet cable to a computer. 2. Connect the other end of the cable to the ETH port on the front of the switch.

### **Configuring the Switch**

# Configuring the Switch Using the Web-based Interface

 $Step 1: Connect \ the \ computer \ to \ the \ Management \ port \ of \ the \ switch \ using \ the \ network \ cable.$ Step 2: Set the IP address of the computer to 192.168.1.x. ("x" is any number from 2 to 254.). Set the subnet mask of the computer to 255.255.255.0.

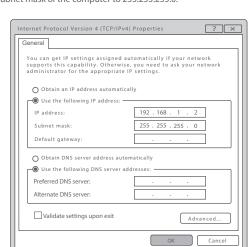

Step 3: Open a browser, type http://192.168.1.1, and enter the default username and password, admin/admin.

Step 4: Click sign in to display the web-based configuration page.

# **Configuring the Switch Using the Console Port**

Step 1: Connect a computer to the switch's console port using the supplied console cable. Step 2: Start the terminal simulation software such as HyperTerminal on the computer. Step 3: Set the parameters of the HyperTerminal: 115200 bits per second, 8 data bits, no parity, 1 stop bit and no flow control.

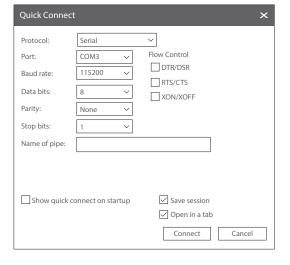

Step 4: Enter the default username and password, admin/admin.

# **Support and Other Resources**

- Download https://www.fs.com/download.html
- Help Center https://www.fs.com/service/help\_center.html
- Contact Us https://www.fs.com/contact\_us.html

# **Product Warranty**

FS ensures our customers that any damage or faulty items due to our workmanship, we will offer a free return within 30 Days from the day you receive your goods. This excludes any custom made items or tailored solutions.

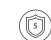

Warranty: S3950-4T12S Switch enjoys 5 years limited warranty against defect in materials or workmanship. For more details about warranty, please check at

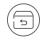

Return: If you want to return item(s), information on how to return can be found at https://www.fs.com/policies/day\_return\_policy.html